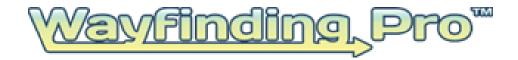

# **Web Application / Web Widget**

Configurator User Guide: Version #: 1.01

July 1, 2014

This Document is the Property of:

Rivendell Technologies, LLC 3316 5<sup>th</sup> Avenue – Suite 100 Altoona, PA 16602

© Copyright 2014, Rivendell Technologies, LLC, All right reserved. Patents Pending.

# **TABLE OF CONTENTS**

| General                     | 3 |
|-----------------------------|---|
| Building a Web Page         |   |
| Designing the Page          |   |
|                             |   |
| Linking to Your Application |   |
| Using the Code Generator    |   |
| Finding the Code Generator  |   |
| Entering the Parameters     | 5 |
| Generating the Code         | 6 |
| Index                       | 7 |

#### General

Wayfinding Pro is an interactive wayfinding content manager that enables you to design, build and develop your own wayfinding / indoor navigational project. The system consists of the following components:

- Plotter This downloadable software package installs on any PC, and is used to build the coordinate systems and identify the locations and the accompanying text in the wayfinding system. This package is designed for ease of use by a non-programmer / developer.
- Administrative Web Portal This portal allows the owner (the person paying for the project) to manage the project and associated maps. From this portal, the project owner may authorize users, limit the number of authorized maps and activate or inactivate maps. Again, no programming experience is required.
- Web Application / Web Widget The web application or web widget is a code configurator that allows you to build a web application in minutes. It may require some minor programming expertise to create the web page for your web site and to link it into your home page.
- Kiosk Application The kiosk application is a downloadable software package that installs on any PC. It can be customized with your own branding and sized to fit the screen. This package is designed for ease of use by a non-programmer to implement a kiosk wayfinding user interface in minutes.
- API's The Application Program Interfaces (API's) allow you to build your own custom wayfinding applications whether for a web, kiosk or mobile application.
   Use of the API's does require programming expertise.

This user manual provides detailed instructions on the use of the Web Application / Web Widget.

### **Building a Web Page**

#### **Designing the Page**

To build a web or mobile web application you must first create the web page using your existing content manager. You can tailor your page with headers and logo to fit your corporate image. The Wayfinding Pro Code Generator will create all of the code need to create an I-Frame within this web page.

The wayfinding pro web application / web widget is a responsive web page, meaning that it will automatically resize to match the size of the screen. So the same application will work on your web site as well as on a mobile phone.

### **Linking to Your Application**

Once you have created your web page, you need to provide a link to this page so users can find it. This may be a link off your home page or contact page.

# **Using the Code Generator**

# **Finding the Code Generator**

The code generator for the Web Application / Web Widget is located at:

https://wayfindingpro.com/sdk

# **Entering the Parameters**

The parameters to be entered are defined below:

| Project Key                  | Enter the project key for your project. It is found by:  1. Logging onto the Administrative Web Portal  2. Selecting Projects  3. Select the project you are using  4. Use the Project Key displayed                                                                                                    |
|------------------------------|----------------------------------------------------------------------------------------------------|
| Default Start Floor          | Enter the default floor to be displayed when the user opens the application. This is typically the entry floor. Use the drop down box to select from the available floors in the project.                                                                                                    |
| Default Start Location       | Enter the default location on the default floor to be displayed when the user opens the application. This is typically a front door or entrance. Use the drop down box to select from the available locations on the default floor.                                                                                              |
| Show Only Relevant<br>Floors | By selecting 'Yes' only the floors that impact the users direction will be displayed. For example; if a user selects to go from a location on the 1 <sup>st</sup> floor to the 4 <sup>th</sup> floor, these are the only two floors that will be displayed. If 'No' is selected, then all floors will be available to be viewed. |
| Theme Color#                 | The theme color will change the color of the tool bars                                                                                                    |

|                 | and text. Select the color to be used or enter the hex value for the color.                              |
|-----------------|----------------------------------------------------------------------------------------------------|
| Width           | The width of the I-Frame in pixels. This value should match the size of the I-Frame from your web page.  |
| Height          | The height of the I-Frame in pixels. This value should match the size of the I-Frame from your web page. |
| Show Border?    | 'Yes' will put a border around the map based upon border parameters defined below.                       |
| Border Size     | If Show border is 'Yes', you must select the thickness of the border.                                    |
| Border Type     | If Show border is 'Yes', you must select the type of the border.                                         |
| Border Color#   | If Show border is 'Yes', you must select the Color of the border.                                        |
| Show Scrollbar? | Allows you to display or not display a scrollbar.                                                        |
| Margin Width    | Sets the margin width in pixels                                                                          |
| Margin Height   | Sets the margin height in pixels                                                                         |

### **Generating the Code**

Once the parameters are entered, press the 'Generate Code' button. The command string for your I-Frame will appear in the box. Click the "Copy to Clipboard' button and paste this code in the Body section of the web page that you created.

Your application is ready for publication.

# Index

Administrative Web Portal, 4 Border Color, 8 Border Size, 8 Border Type, 8 Border, Show, 8 Default Start Floor, 7 Default Start Location, 7 Height, 8 Kiosk Application, 4 Margin Height, 8 Margin Width, 8 Plotter, 4 Project Key, 7 Relevant Floors, 7 Scrollbar, Show, 8 Web Wiget, 4 Width, 8

THIS BOOKLET IS THE PROPERTY OF RIVENDELL TECHNOLOGIES, LLC.

© Rivendell Technologies, LLC, 2014

ALL RIGHTS RESERVED UNDER THE COPYRIGHT LAWS OF THE UNITED

STATES OF AMERICA

THIS IS COMMERCIAL TECHNICAL DATA THAT HAS BEEN DEVELOPED AT PRIVATE EXPENSE. THE GOVERNMENT'S USE, MODIFICATION, REPRODUCTION, RELEASE, PERFORMANCE, DISPLAY AND DISCLOSURE OF THIS COMMERCIAL TECHNICAL DATA SHALL BE IN STRICT ACCORDANCE WITH 48 C.F.R. 12.211, 48 C.F.R. 52.227-14, 48 C.F.R. 252.227-7015 AND 48 C.F.R. 227.7102 AND IN STRICT ACCORDANCE WITH OUR STANDARD LICENSE TERMS.

UNPUBLISHED – RIGHTS RESERVED UNDER THE COPYRIGHT LAWS OF THE UNITED STATES OF AMERICA

© Rivendell Technologies, LLC, 2014